## バ-ジョンアップのお知らせ

兵庫 XP/Vista/7/8/10/11 版

## 今回の変更点

1. A4 カルテのレイアウトが変更されましたので、印刷できるよう対応しました。 裏面も変更されているため「処置欄直接印刷」も対応しています。 なお、新しい A4 カルテの名称は「新 A4」としています。

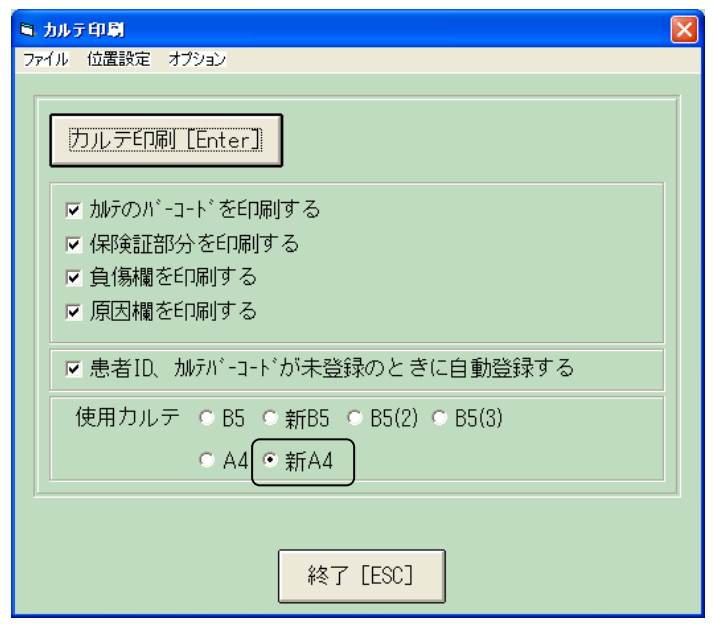

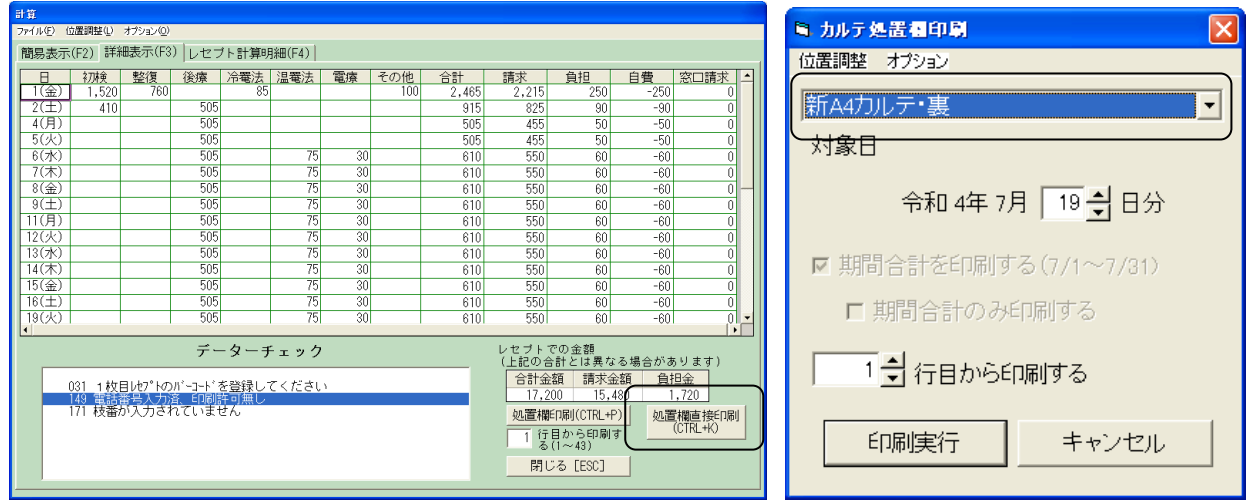

令和 4 年 7 月 20 日 TEL 06-6841-7515 有限会社 メープル

WindowsXP/Vista/7 の場合の手順

- 1. コンピューターの電源を入れ WindowsXP/Vista/7 を起ち上げます。
- 2. 既に起動しているときは、「カルテ入力」など、全てのプログラムを終了させてください。
- 3. 同封の CD を CD ドライブにセットします。
- 4. 「自動再生」ウィンドウが表示された場合、「メープルバージョンアップを起動する」をクリックします。 (このウィンドウは OS によっては表示されません、表示されない場合は 5 に進んでください。)
- 5. 「バ-ジョンアップ 2022 年 07 月 20 日 兵庫 XP/Vista/7/8/10/11 版」の画面が表示されます。
- 6. 「実行」をクリックします。

I

- 7. 「バージョンアップを正常に終了しました」のメッセージが表示されたら、「OK」をクリックします。
- 8. CD をドライブから取り出してください。
- 9. バージョンアップは終了です

Windows8/10/11 の場合の手順

- 1. コンピューターの電源を入れ Windows8/10/11 を起ち上げます。
- 2. 既に起動しているときは、「カルテ入力」など、全てのプログラムを終了させてください。
- **3. 「メンテナンス」** *■* **スプッス**<br>※ **FXンテナンス」 エンジック を呼び出します。**
- 4. 同封の CD を DVD ドライブにセットします。
- 5. 「バージョンアップの実行」をクリックします。

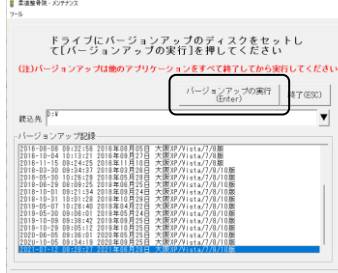

6. 「バージョンアップのファイルが見つかりません。」の表示が出た場合は、[▼]をクリックして「読込先」を DVD ドライブに変更した後、再度、「バージョンアップの実行」をクリックします。 「バージョンアップのファイルが見つかりません。」の表示が出ない場合は 7 に進んでください。

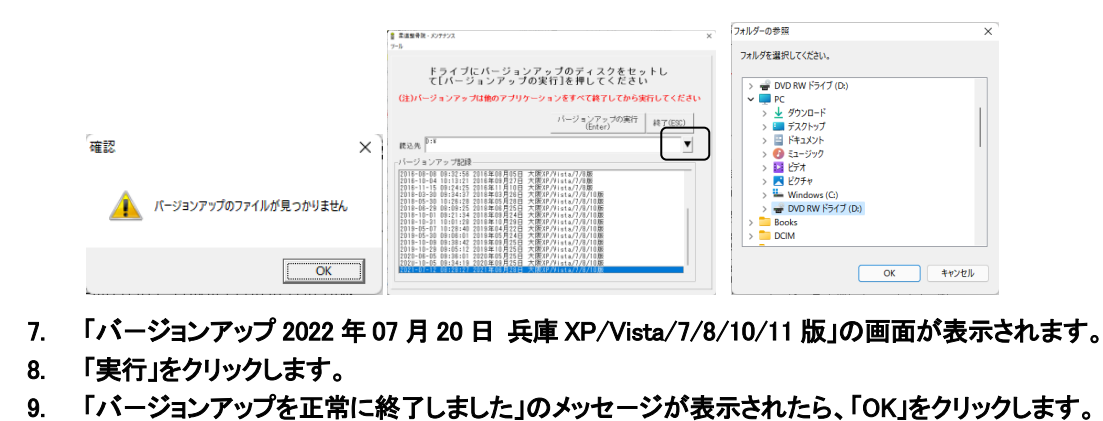

- 10. CD をドライブから取り出してください。
- 11. バージョンアップは終了です